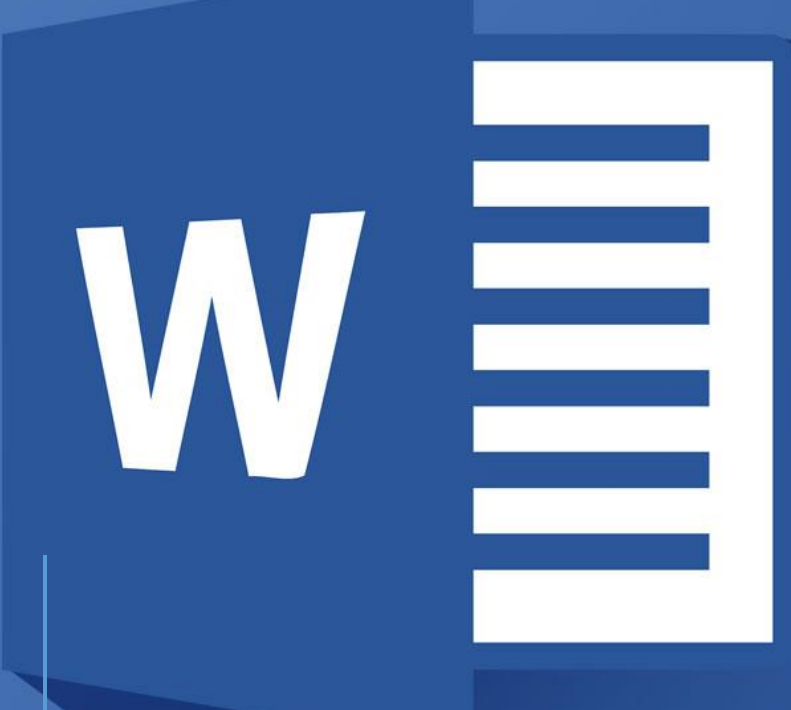

# [STAGE WORD]

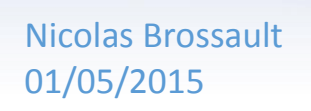

M

## **COURS WORD**

### TABLE DES MATIERES

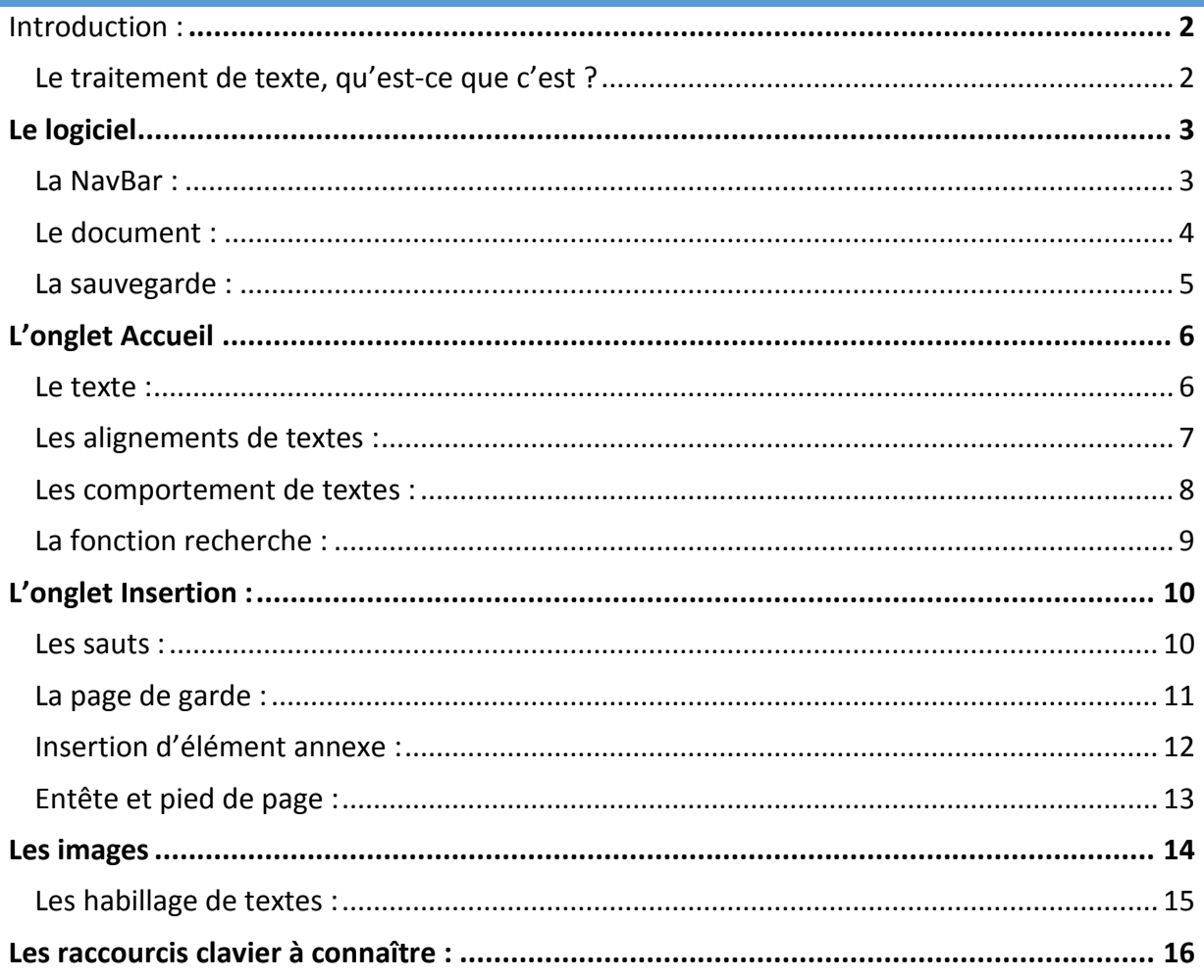

#### INTRODUCTION :

<span id="page-2-0"></span>Ce document n'est pas fait pour vous faire devenir un crack de Word. C'est plutôt un guide qui vous permettra de mieux appréhender ce logiciel et de voir toutes les fonctions qui sera pour vous le B-A-BA d'un document bien construit.

Vous aurez donc, après avoir consulté ce document, une base. Il vous faudra quand même approfondir par vous-même les onglets afin d'aller plus loin dans son utilisation. Et n'oubliez pas : « *c'est en forgeant que l'on devient forgeron ».*

Pour commencer**, Microsoft Word** est un logiciel de **traitement de texte**. L'extension des documents Word est : **«.docx ».**

#### <span id="page-2-1"></span>LE TRAITEMENT DE TEXTE, QU'EST-CE QUE C'EST ?

Il existe **plusieurs types** de logiciels de traitement de texte :

 **l'éditeur de texte :** qui permet la saisie et/ou la modification textes. Il n'est pas en général concerné par la mise en forme.

Exemple : le bloc note.

 **le logiciel de traitement de texte :** qui permet de contrôler la mise en forme de manière interactive par une IHM (Interface Homme-Machine, « ce que l'on voit à l'écran »).

Exemple : Word, Open Office,...

 **le compilateur:** est un logiciel complexe qui permet de traduire du code évolué en langage machine.

#### LE LOGICIEL

#### <span id="page-3-1"></span><span id="page-3-0"></span>LA NAVBAR :

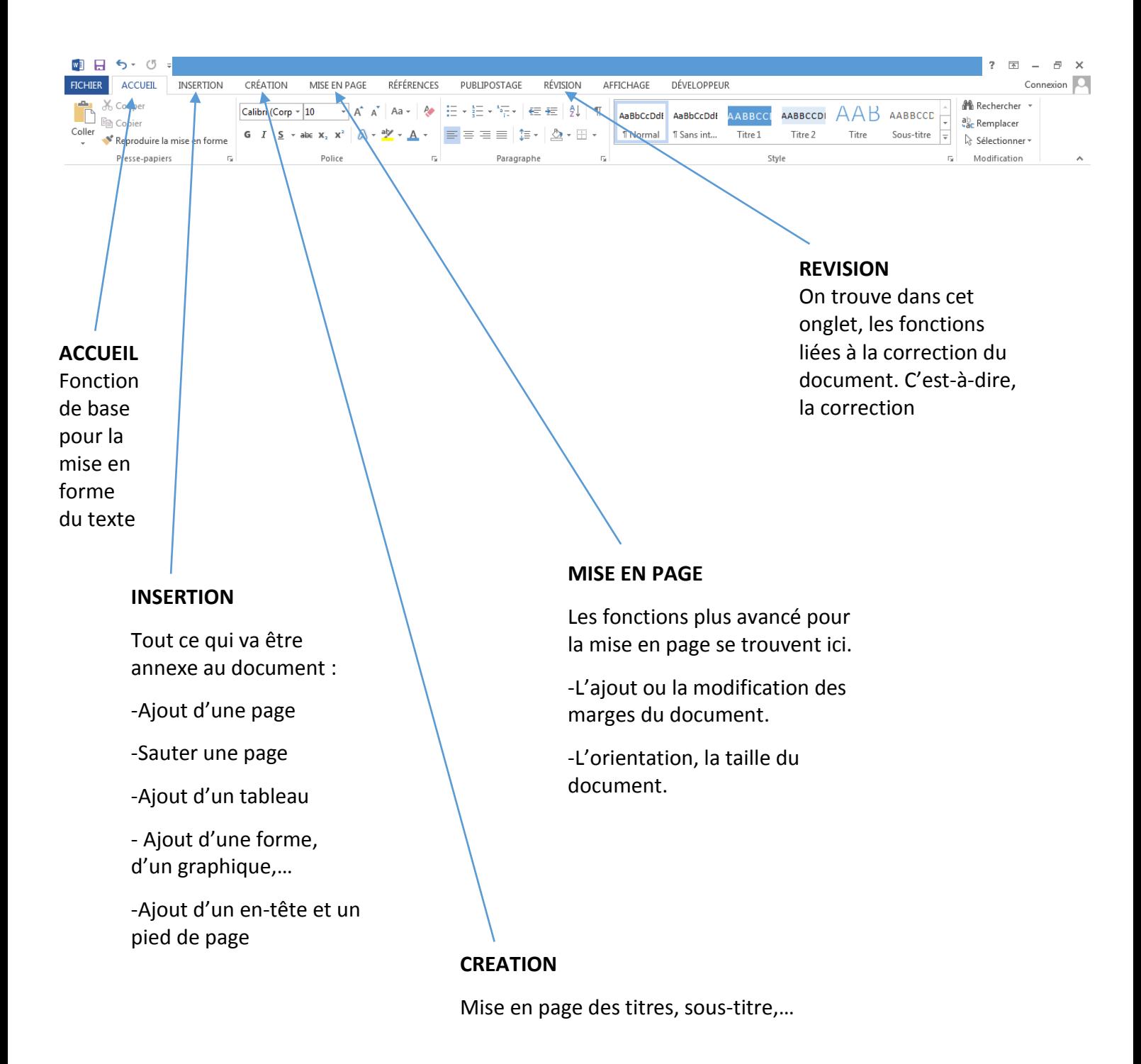

#### <span id="page-4-0"></span>LE DOCUMENT :

Lors de **l'ouverture de Word**, le logiciel vous propose **plusieurs solutions** :

- **L'ouverture et la création d'un nouveau document**.
- **L'ouverture et la création du fichier type** comme : un carton d'invitation, un calendrier, ...
- **L'ouverture d'un fichier récent**.
- **L'ouverture d'un document** précédemment enregistrés via un petit **icône en forme de dossier** permettant d'effectuer **une recherche dans l'ordinateur**.

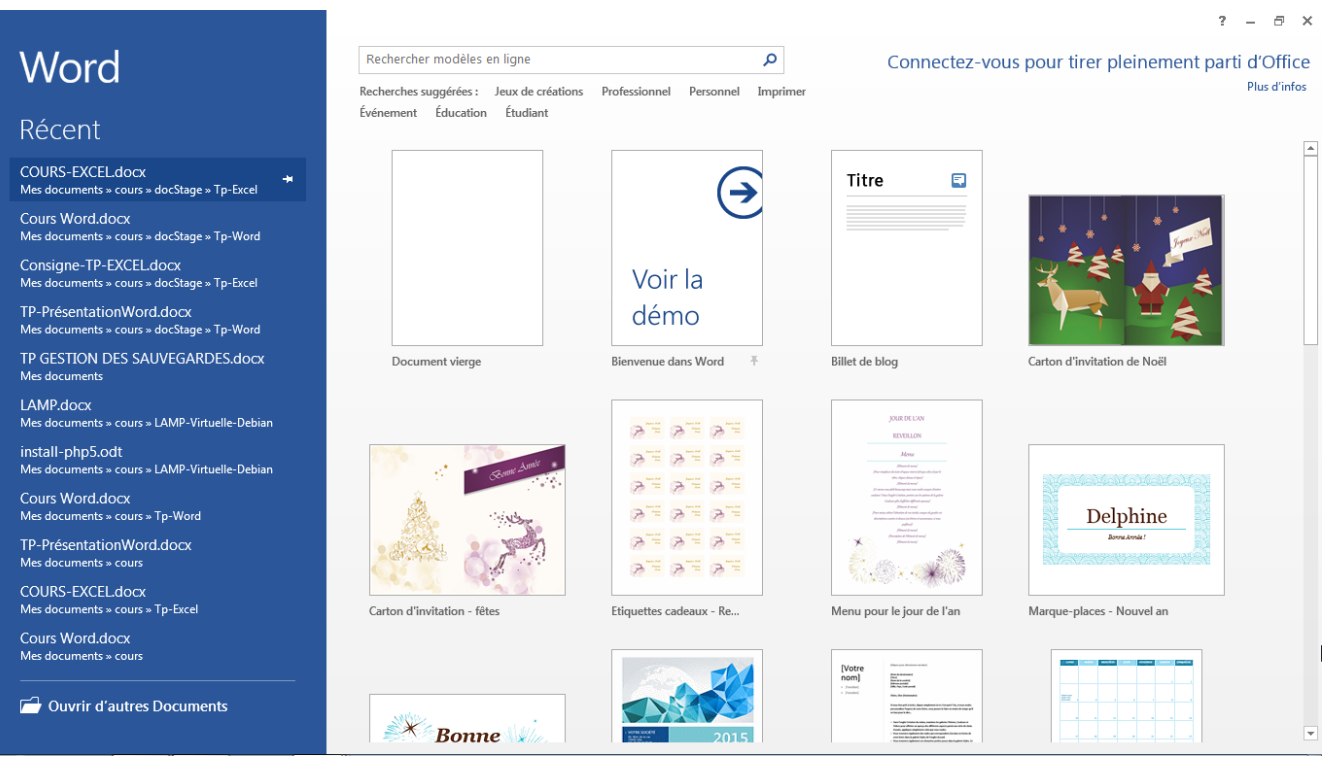

#### <span id="page-5-0"></span>LA SAUVEGARDE :

**La sauvegarde du document** est disponible dans **l'onglet « Fichier ».**

Le bouton **« Enregistrer »** permet de faire **une sauvegarde simple** du document à l'emplacement, l'extension et le nom déjà indiqué.

Cette sauvegarde peut être effectuée via le **raccourci clavier : Ctrl+S**

Le bouton **« Enregistrer sous»** permet de faire une **sauvegarde plus complète** du document. C'est-à-dire que l'vous pouvez **choisir l'emplacement**, **le format**  et le **nommer**.

**De base** le fichier aura une **extension « .docx ».**

 $(\epsilon)$ Infor Informations Nouveau Cours Wo Ouvrir Mes document Enregistrer Protéger Enregistrer sous document Imprimer Partager ☜ Exporter Vérifier l'abs de problèm Fermer Compte Options **IQ** Gérer le versions

#### L'ONGLET ACCUEIL

#### <span id="page-6-1"></span><span id="page-6-0"></span>LE TEXTE :

On trouve la gestion du style et de la forme de la police dans l'onglet **« Accueil »**.

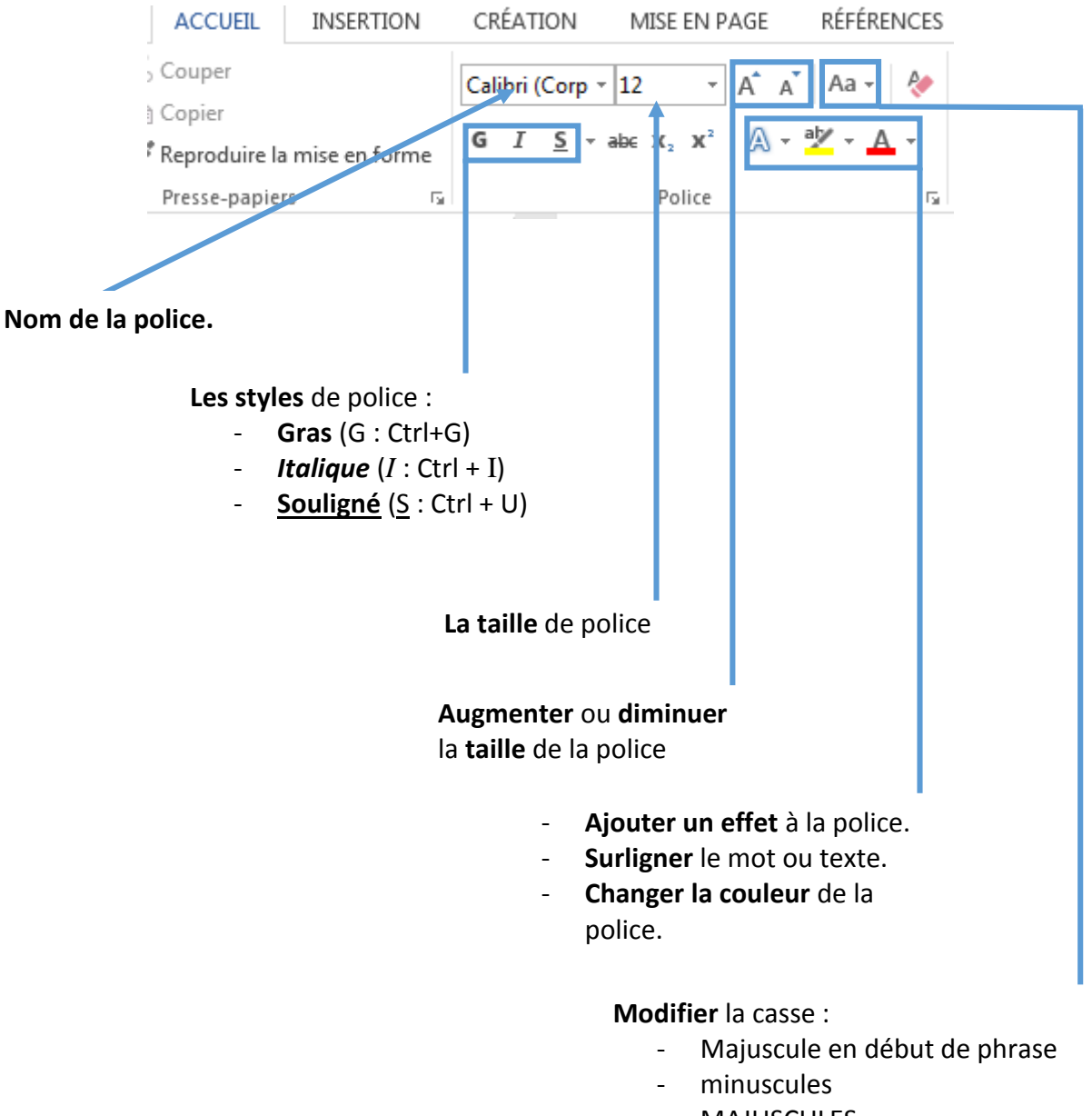

- MAJUSCULES
- 1<sup>er</sup> lettre des mots en majuscule
- iNVERSER lA cASSE

#### <span id="page-7-0"></span>LES ALIGNEMENTS DE TEXTES :

Duis aute irure dolor in reprehenderit in voluptate velit esse cillum dolore eu fugiat nulla pariatur.

Il existe **4 types** d'alignement :

- 1. Aligné **à gauche** (Ctrl+Maj+G)
- 2. Aligné **à droite** (Ctrl+Maj+D)
- 3. **Centré** (Ctrl+E)
- 4. **Justifié** (Ctrl+J)

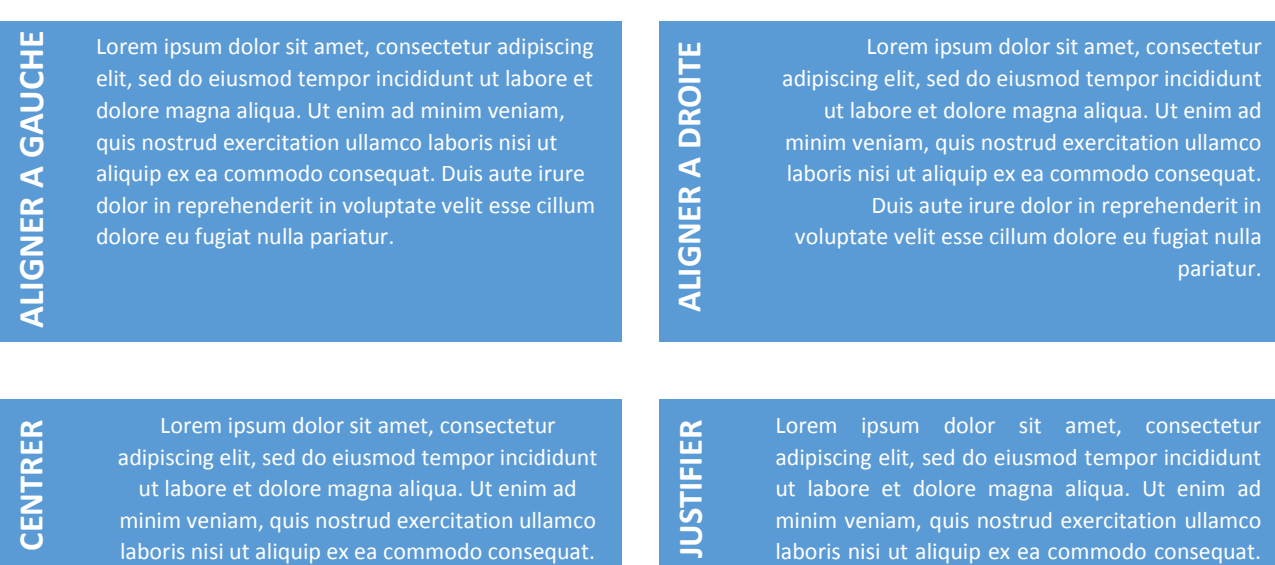

Duis aute irure dolor in reprehenderit in voluptate velit esse cillum dolore eu fugiat nulla pariatur.

#### <span id="page-8-0"></span>LES COMPORTEMENT DE TEXTES :

Dans tout bon document, vous avez des titres. Que ce soit pour le document en luimême ou pour ses parties. De plus, si, dans Word vous avez bien fait vos titres, le logiciel pourra vous proposer un sommaire dynamique ou vous n'aurez pas besoin de rentrer tous les noms de vos parties.

Cette option vous la trouverez dans l'onglet **« Accueil »** vous avez la possibilité de changer le type du titre.

C'est-à-dire, que vous pouvez choisir si votre titre et le titre principal de votre document, le titre de la partie voir le ou les sous-titres de cette section.

Petit rappel, les titres fonctionnent de cette façon :

#### **TITRE PRINCIPAL (TITRE) TITRE DE LA PARTIE (TITRE 1) SOUS-TITRE 1 (TITRE 2)**

Le texte de la partie (Normal)

SOUS-TITRE 2 (TITRE 3) Le texte de la partie (Normal) Etc…

Par ailleurs, selon le thème que vous avez choisi pour votre document, la mise en page de vos titres se fait automatiquement.

Vous trouverez donc une petite fenêtre qui ressemble à ceci :

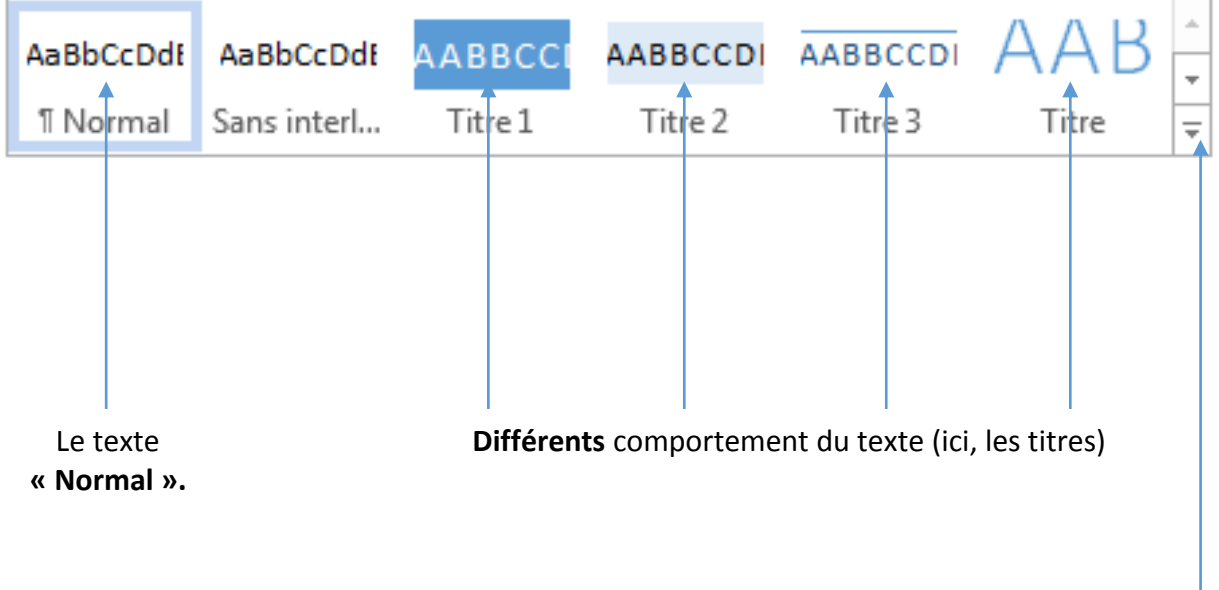

**Les autres comportements**.

#### <span id="page-9-0"></span>LA FONCTION RECHERCHE :

Cette fonction et disponible soit sur l'onglet accueil, signalé par ce bouton : <sup>44</sup> Rechercher  $\sqrt{*}$ Cependant, la fonction s'exécute aussi, **avec le raccourci : Ctrl+H.** Ceci ouvre une fenêtre comme celle-ci-dessous :

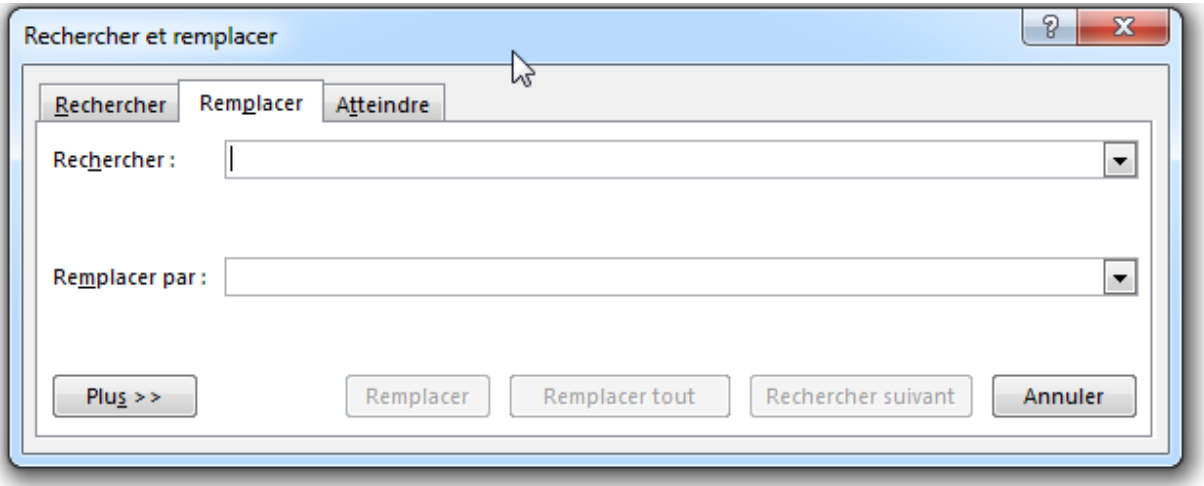

#### L'ONGLET INSERTION :

<span id="page-10-0"></span>Dans l'onglet **« Insertion »** vous trouverez tous ce qui peut être annexe au document c'est-à-dire, l'ajout d'image, de tableau de frome, etc…

#### <span id="page-10-1"></span>LES SAUTS :

En effet, c'est cette section qui va vous permettre d'ajouter ou de sauter une page.

Pour obtenir cela, vous aurez dans la barre de navigation une section ressemblant à ceci :

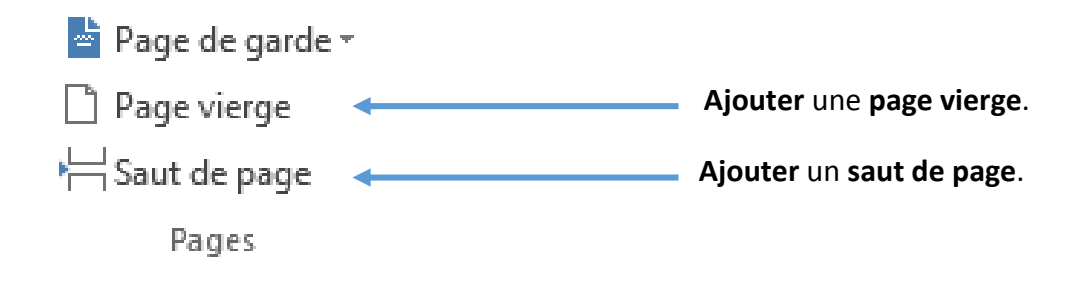

#### <span id="page-11-0"></span>LA PAGE DE GARDE :

Pour les

plus regardants, vous avez déjà trouvez où faire cette page. En effet, juste au-dessus de l'ajout d'une page vierge et du saut de page.

Regardez plutôt : **A** Page de garde <del><</del> **Ajouter** une **page de garde**. Vous aurez alors une Page vierge fenêtre qui ressemblera à Saut de page cela. Vous pourrez donc choisir Pages celle qui vous plaît le plus.**b** Page de garde ▼ al p  $\blacksquare$ П **BuiltIn** Da **Flitre** du [Titre du<br>document] Austin Guide Lignes latérales [Titre du<br>document] Quadrillage Whisp  $\overline{\phantom{0}}$ Autres pages de garde sur Office.com Supprimer la page de garde actuelle En Enregistrer la sélection dans la galerie de pages de garde...

 $\mathbf{r}$ 

#### <span id="page-12-0"></span>INSERTION D'ELEMENT ANNEXE :

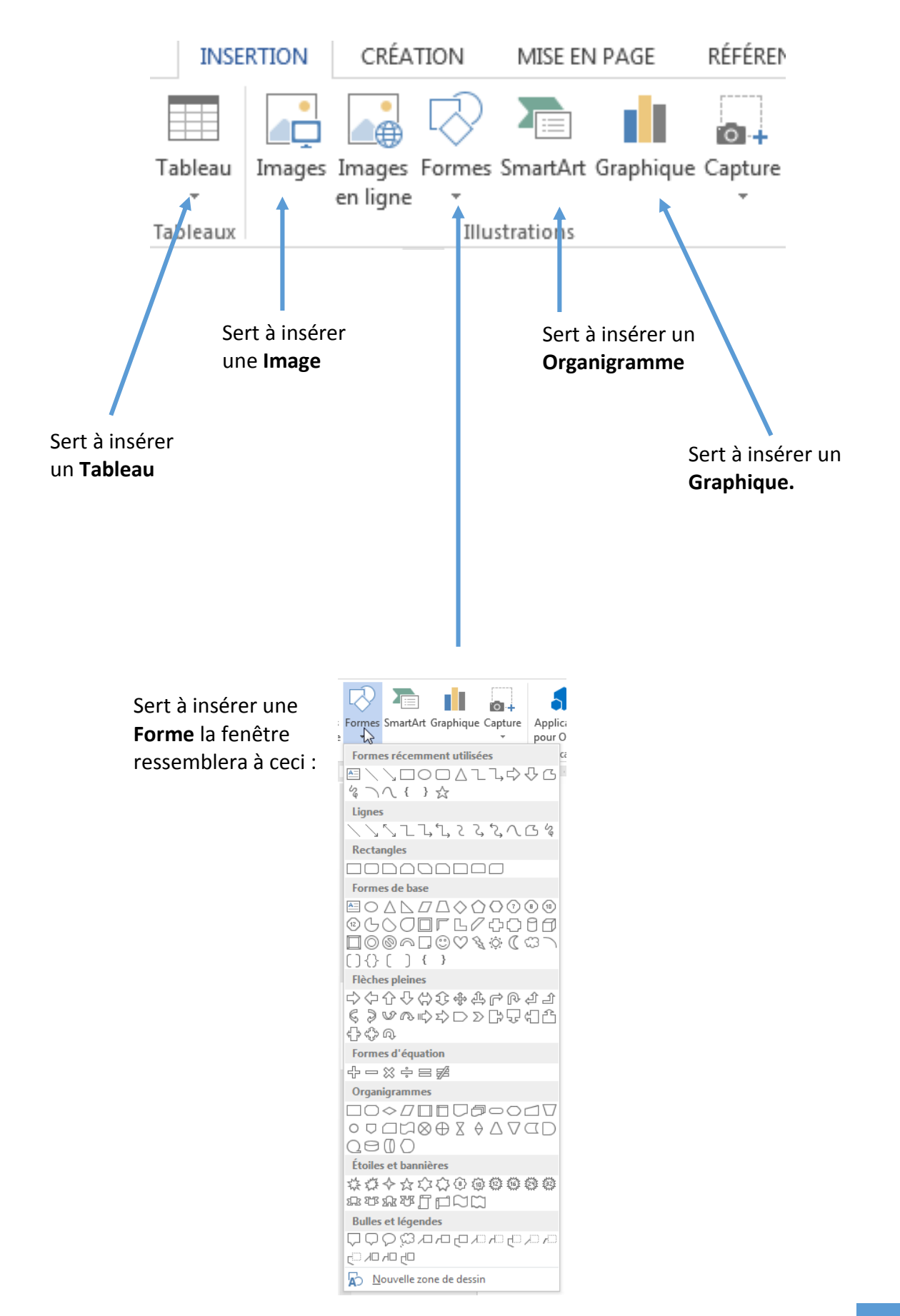

#### <span id="page-13-0"></span>ENTETE ET PIED DE PAGE :

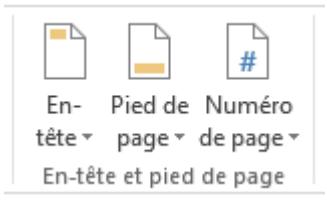

Si vous souhaitez insérer un en-tête ou un pied de page, il faut vous rendre dans **« Insertion »**, **« En-tête et pied de page »** et choisissez l'option qui vous convient.

#### LES IMAGES

<span id="page-14-0"></span>**De base vos images** sont considérées **comme des caractères**. C'est-à-dire, elles auront **le même comportement que des lettres** tel que le « a » le « b » ou comme vos caractère spéciaux comme le « ! », la « , », etc… Il semblerait que vous ayez compris l'idée. La solution à ce problème c'est de changer son comportement et donc, ici, son **« habillage »**, comme le décrit Word.

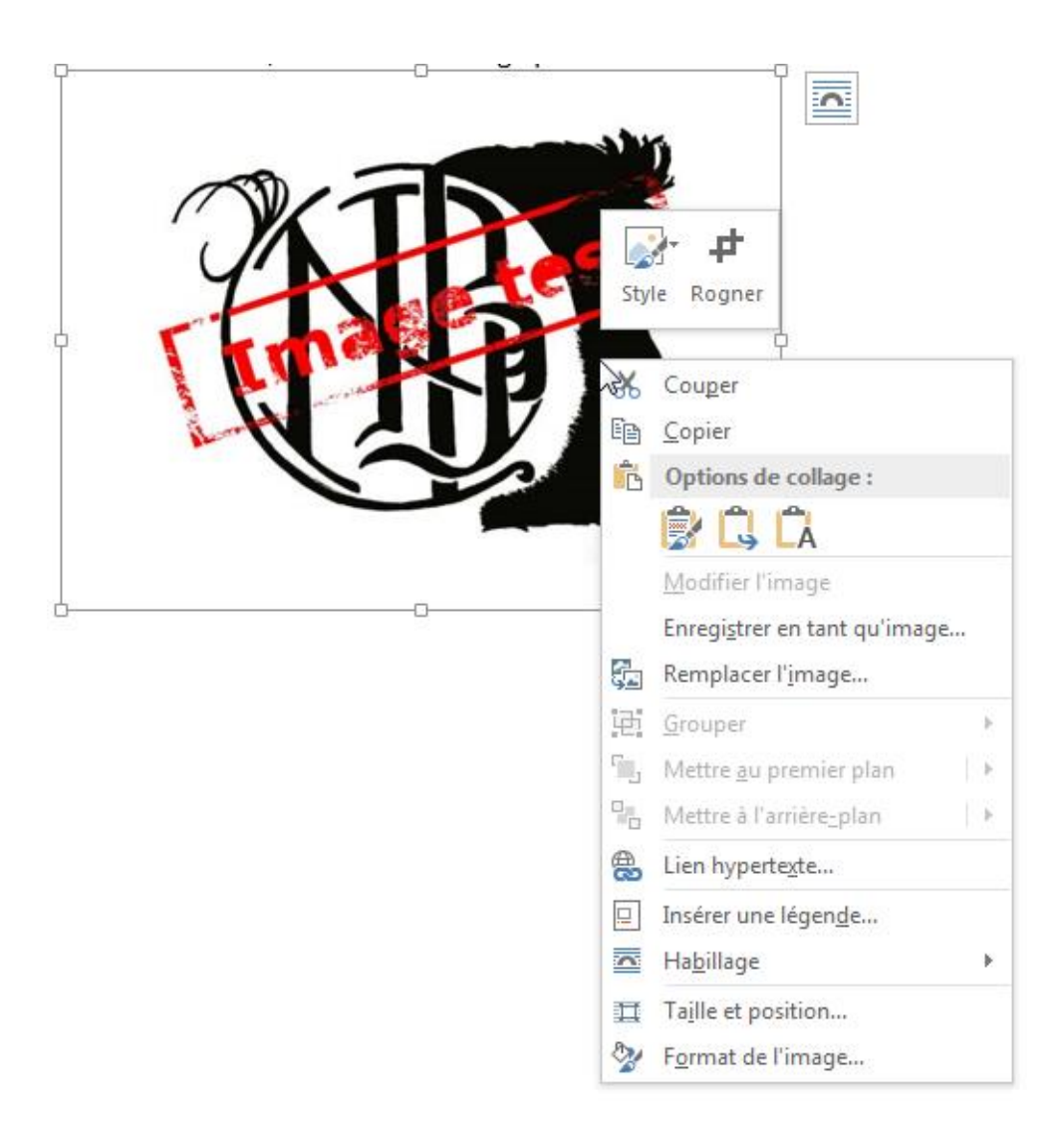

Pour cela**, insérez votre image** puis faites **un clic droit dessus**. Vous aurez une fenêtre telle que ci-dessous.

Ensuite, vous déplacez votre curseur jusqu'à l'option **« Habillage ».**

#### <span id="page-15-0"></span>LES HABILLAGE DE TEXTES :

C'est ce qui nous sera utile pour régler le comportement du texte par rapport à une forme, une image ou même un graphique. Il en existe plusieurs sortes :

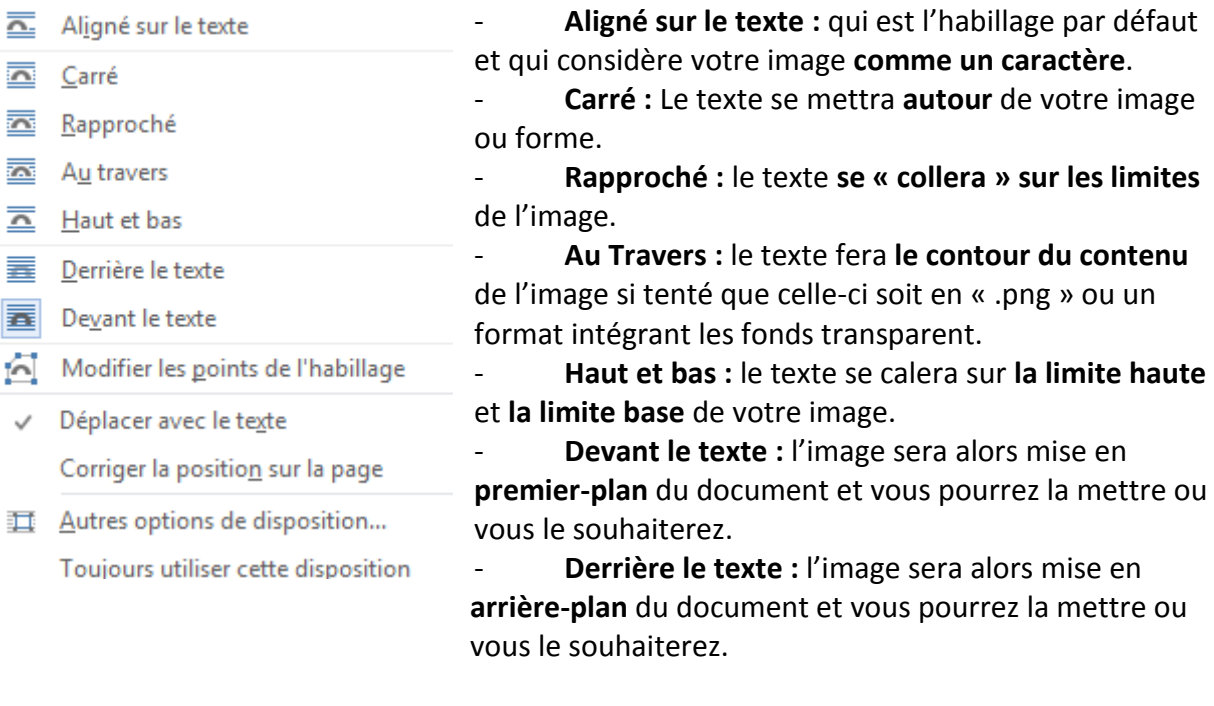

De plus, **quand vous choisissez** votre habillage**, observez** le comportement du texte autour de l'image, le logiciel **vous montre l'impact sur votre texte**.

**Le pont** représenté sur les différentes icônes **correspond à l'image**. En observant cette icône et l'intitulé associé, vous devriez rapidement reconnaître les différentes options

#### <span id="page-16-0"></span>LES RACCOURCIS CLAVIER A CONNAITRE :

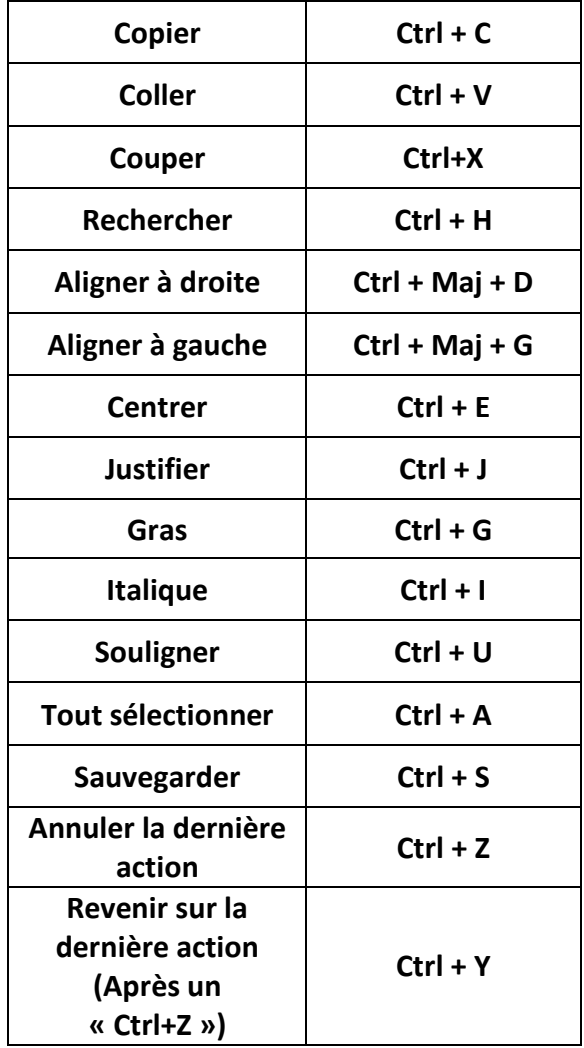

Lorsque vous faites un trait grâce à **« Insertion »**, **« Forme »**, **« Trait »** et que vous voulez avoir un **angle de 90°, 45° ou 0°,** restez appuyé sur la touche **« Maj » ( )**.